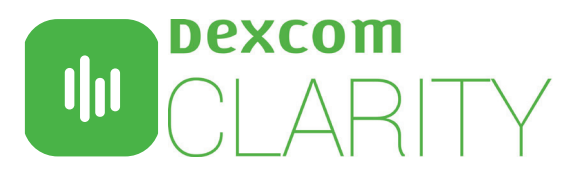

Dexcom CLARITY software presents relevant patterns and trends to support effective diabetes management. Create patient accounts to automatically receive continuous glucose monitoring (CGM) data that you can view interactively or print during appointments.

# **CLINIC SETUP**

### Access CLARITY on the Internet

- 1. Enter clarity.dexcom.eu/professional in your internet browser.
- 2.Click Register Now.

### Register your Clinic

Every clinic must be registered by an authorized representative to be accessed by healthcare professionals. By registering the clinic, you become an Administrator for the Dexcom CLARITY account.

- 1. Select your country from the dropdown, then click Submit.
- 2. Complete the registration form, then click Submit.
- 3. Click **Complete Registration** from the activation email sent to you.
- 4.Enter a username and password for yourself.
- 5.Click Complete my registration, then click OK.

## Add Staff Accounts

As an Administrator, you can invite your clinic staff to use Dexcom CLARITY. New users must accept the invitation and create a username and password to activate their accounts.

- 1.Click Staff, then click Add Staff Account.
- 2.Enter the staff member's name and email address.
- 3. Select Standard User or Administrator to assign user privileges. You should have at least 2 Administrtors.
- 4.Click Save to send an activation email to the invited user.

## Add a Patient

Add patients to receive continuous uploads, manually upload, share, view, print and export CGM data. Patients log into their own Dexcom CLARITY account to view and share data.

- 1.Click Patients.
- 2.Click Add new patient.
- 3. Enter the patient's name, date of birth and optional patient ID, then click **Save**.

### **DATA SHARING**

### Invite Patients to Share Data

Data is not shared between the clinic and patients until the Dexcom CLARITY invitation to share has been accepted by patients. Once accepted, Dexcom Mobile user data is automatically and continuously uploaded into the patient Dexcom CLARITY account. Invitations can be printed or viewed for Dexcom CLARITY app users or emailed for home computer acceptance.

### 1.Click Patients.

2.Click the patient's name you want to invite.

3.Click Share data.

4. Select Print an Invitation to view or print, or select Email an Invitation, then click Invite.

### Help Patients Authorize Sharing with the CLARITY app

For immediate data access during an appointment, have patients:

- 1.Install the Dexcom CLARITY app to their smartphone.
- 2.Log in with their personal Dexcom account information, as needed.
- 3. Tap Profile > Authorize Sharing and follow the onscreen instruction.
	- The Sharing Code is provided on the invitation in the section above.

Minimum requirements: dexcom.com/clarity-requirements | For questions about Dexcom CLARITY, contact your local Dexcom representative. Dexcom CLARITY is not yet available for all countries.

Intended Use/Safety Statement

The web-based Dexcom CLARITY software is intended for use by both home users and healthcare professionals to assist people with diabetes in the review, analysis, and evaluation of historical CGM<br>data to support effective d